Dear Parents,

I hope everyone is staying safe and healthy. I think the transition to Seesaw has been a smooth one. I have loved hearing the students read.

Please remember that assignments may be completed anytime during the week, including weekends. Since we are grading Pass/Incomplete this quarter - I need to see at least 65% of the work done satisfactorily to obtain a Passing grade. For most students this is a very minimal amount and I know you will encourage your child to go above and beyond. Time on MobyMax does count towards attendance and Passing grades if I can see you progressing through the lessons.

#### **ADDITIONAL OPTIONAL FIRST GRADE RESOURCE**

Epic Books Online- FREE Students are able to listen to or read stories online. It is free until the end of June.

Go to [www.getepic.com/students](http://www.getepic.com/students) Enter class code: cjl1751 Click your name and you're in!

Zoom Meetings for the week:

1E Student Zoom Meeting – Wednesday 5/20 @ 10:30 am and Friday 5/22 @ 10:30 am

1<sup>st</sup> Grade Parent Zoom Meeting - Tuesday @ 3:30pm Links are in the box below.

I will respond to emails as they come in. Please contact me through email with any questions or concerns.

Thank you, Miss Epping

### **Link for all grade levels Zoom meetings:**

[https://docs.google.com/spreadsheets/d/1OTj-GEj3pCA8s6\\_0VAFTPwyK0Qf](https://docs.google.com/spreadsheets/d/1OTj-GEj3pCA8s6_0VAFTPwyK0Qf-cZgbUsp3FoSkxbA/edit?usp=sharing)[cZgbUsp3FoSkxbA/edit?usp=sharing](https://docs.google.com/spreadsheets/d/1OTj-GEj3pCA8s6_0VAFTPwyK0Qf-cZgbUsp3FoSkxbA/edit?usp=sharing)

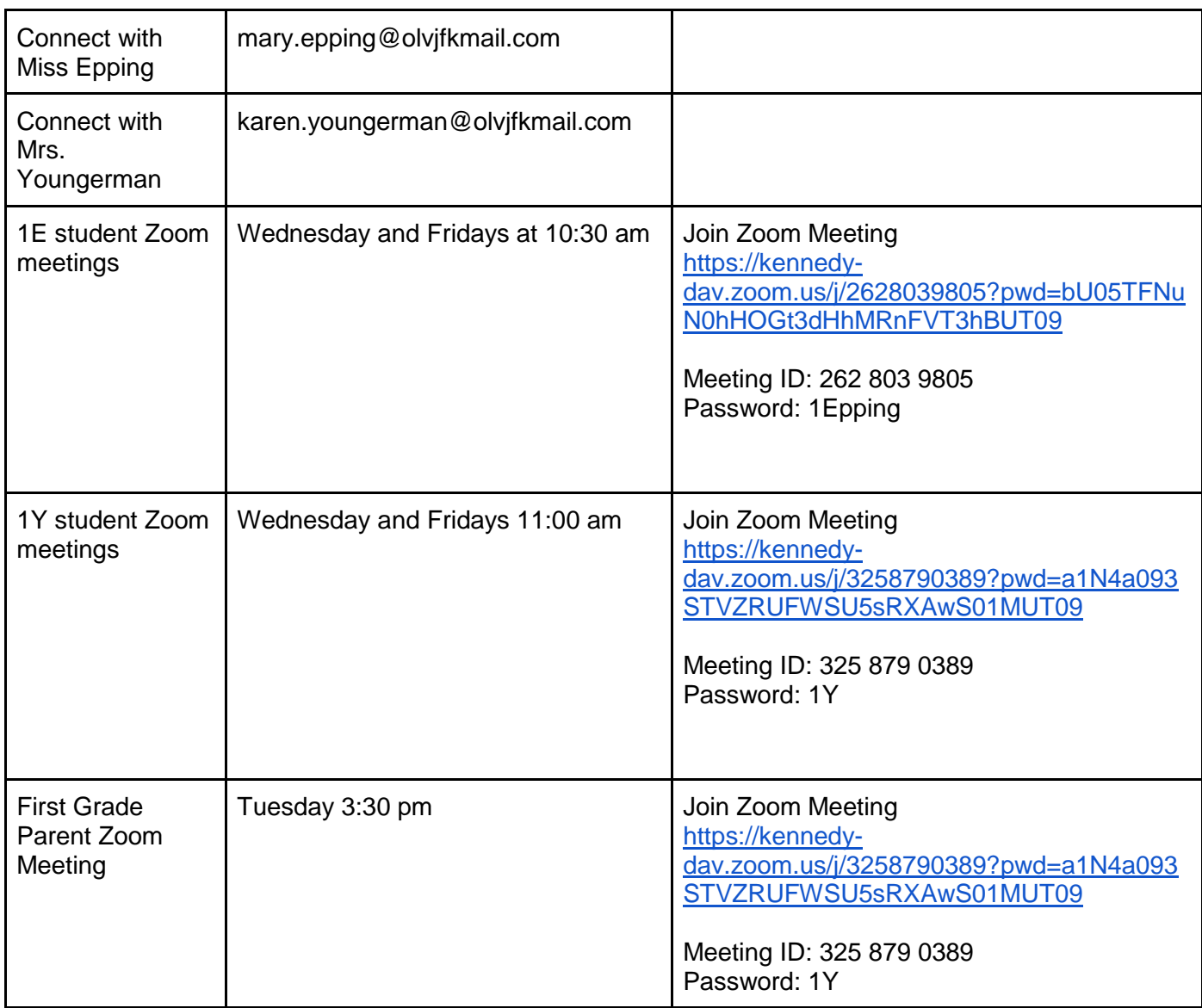

# To Access Seesaw:

- 1. Students go to https://web.seesaw.me/ on a computer.
- Or install the Seesaw Class App on an iOS or Android device.
- 2. Click Sign Up Free
- 3. Students tap "I'm a Student".
- 4. Students type in their text code to access their Seesaw account. (Codes were sent by email)

#### \*\* DO NOT SHARE YOUR TEXT CODE WITH OTHERS \*\*ALL STUDENTS HAVE THEIR OWN UNIQUE TEXT CODE

### To access the MobyMax website

- 1. Go to [www.mobymax.com/signin](http://www.mobymax.com/signin)
- 2. Enter School Code **ia83** and click **Go**.
- 3. Enter your child's username and password.
- 4. Click **Sign In**.

If you need the username/passwords for MobyMax or for any of our online textbooks, please contact your homeroom teacher.

## Directions for accessing Zoom meetings

#### **On a Windows computer**

- 1. In your web browser, go to the teacher's home page.
- 2. Click on the link for the teacher's Zoom meeting room.
- 3. A window will appear asking if you want to open Zoom. Click Open Zoom.
- 4. On the Video Preview window, click Join with Video.
- 5. On the Join Audio window, click Join with Computer Audio.

Zoom may ask for permission to access your camera or microphone or to download. Click OK or Allow as needed.

#### **On a Macbook**

Before using Zoom on a Macbook you must first install Zoom. For installation instructions, our webpage at [https://www.olvjfk.com/installing-zoom/.](https://www.olvjfk.com/installing-zoom/)

- 1. In Safari, go to the teacher's home page.
- 2. Click on the link for the teacher's Zoom meeting room.
- 3. On the Video Preview window, click Join with Video.
- 4. On the Join Audio window, click Join With Computer Audio.

Zoom may ask for permission to access your camera or microphone, or for permission to allow the webpage to open zoom.us. Click OK or Allow as needed.

#### **On a Chromebook**

If you are using a school Chromebook, the Zoom app is already installed. If you are using your own Chromebook, you will need to install the Zoom app the first time you join a meeting. For installation instructions, see our webpage at [https://www.olvjfk.com/installing-zoom/.](https://www.olvjfk.com/installing-zoom/)

- 1. In your web browser, go to the teacher's home page.
- 2. Click on the link for the teacher's Zoom meeting room. The Zoom app will open.
- 3. In the Screen Name box, enter your name.
- 4. Click Join to enter the meeting.
- 5. On the Video Preview screen, click Join with Video.

Zoom may ask for permission to access your camera or microphone. Click OK or Allow as needed.

#### **From an Android phone or tablet**

For Android phones or tablets, you will need to install the free Zoom app from the Google Play store.

- 1. Find the teacher's Meeting ID and Password in the "Connect With" section below.
- 2. Open the Zoom app on your device.
- 3. Click Join a Meeting.
- 4. Enter the Meeting ID and click Join Meeting.
- 5. Enter the meeting password and click OK.
- 6. On the Video Preview screen, click Join with Video.
- 7. A menu will appear in the lower left corner of the screen offering audio options. Click Call via Device Audio.

Zoom may ask for permission to access your camera or microphone. Click OK or Allow as needed.

#### **From an iPad or iPhone**

For iPhones or iPads, you will need to install the free Zoom app from the App Store.

- 1. Find the teacher's Meeting ID and Password in the "Connect With" section below.
- 2. Open the Zoom app on your device.
- 3. Click Join a Meeting.
- 4. Enter the Meeting ID.
- 5. In the Screen Name box, enter your name.
- 6. Click Join.
- 7. Enter the meeting password and click Continue.
- 8. On the Video Preview screen, click Join with Video.
- 9. Click Call using Internet Audio.

Zoom may ask for permission to access your camera or microphone. Click OK or Allow as needed.

General Recommended Ongoing Resources for our grade: Religion: [www.formed.org](http://www.formed.org/) ELA/Reading: scholastic.com/learnathome, funbrain.com Math: aaamath.com, pbskids.com Science: mysteryscience.com, Mystery Doug